1. เปิ ด Microsoft Outlook 2007 คลิกปุ่ ม **ถัดไป >**

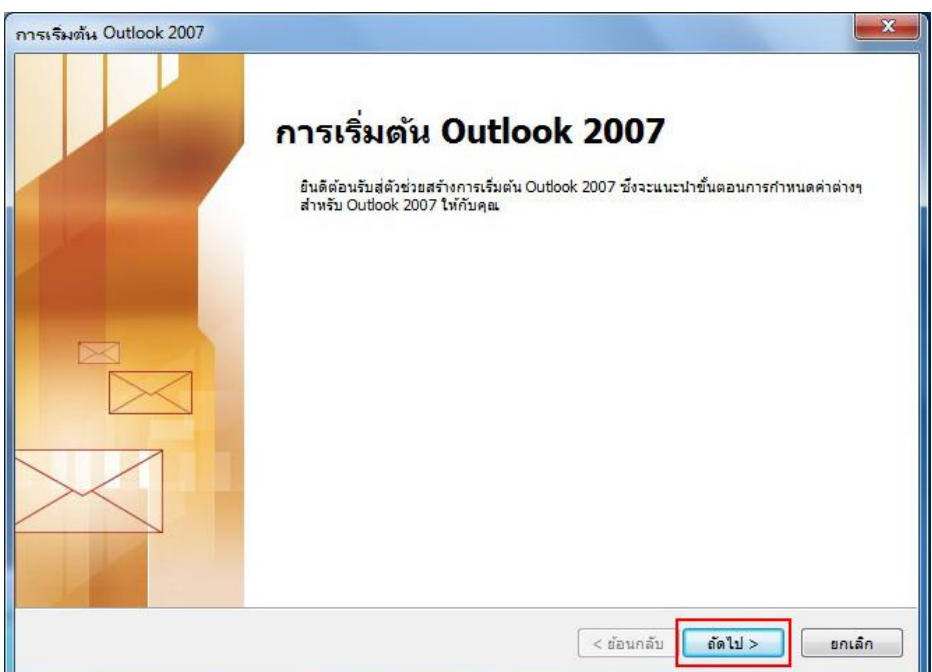

2. เลือก **ใช่** และคลิกปุ่ ม **ถัดไป >** เพื่อทำ กำรต้งัค่ำกำรใชง้ำน

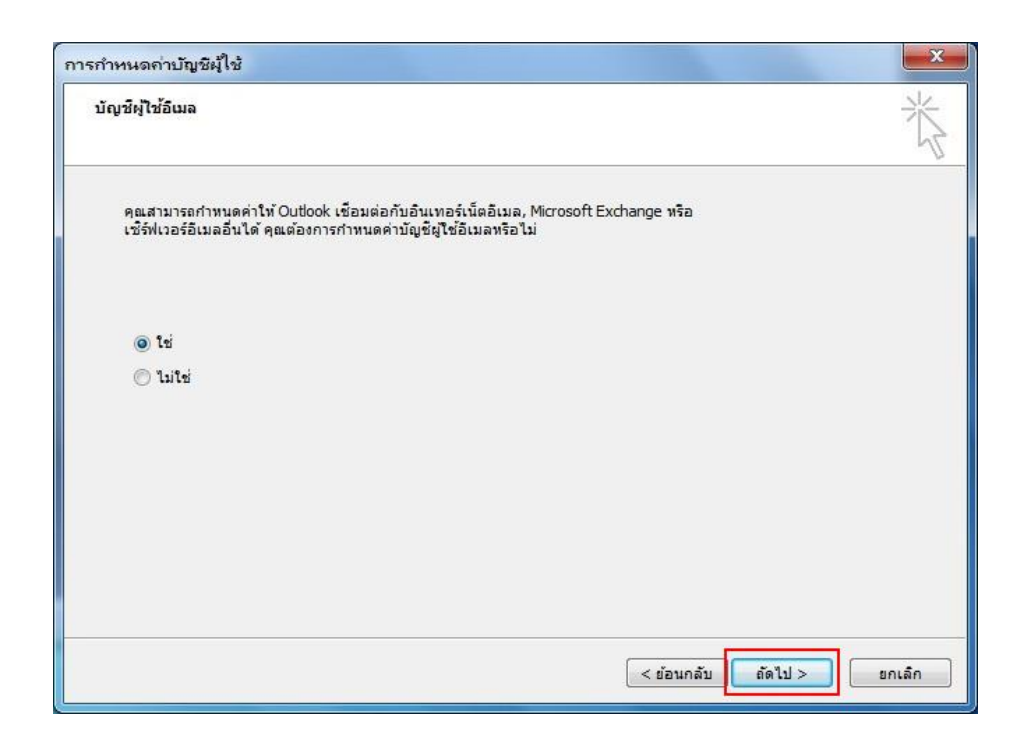

3. กำรต้งัค่ำบญั ชีผใู้ชแ้บบอตัโนมตัิโดยท ำกำรกรอก **ชื่อของคุณ, ทอี่ ยู่อเีมล(ชื่อ.นามสกุล (3ตัว)@mahidol.ac.th)และใส่รหัสผ่าน** พร้อม**พิมพ์รหัสผ่านใหม่** เมื่อกรอกข้อมูลเรียบร้อย คลิกปุ่ ม

**ถัดไป >**

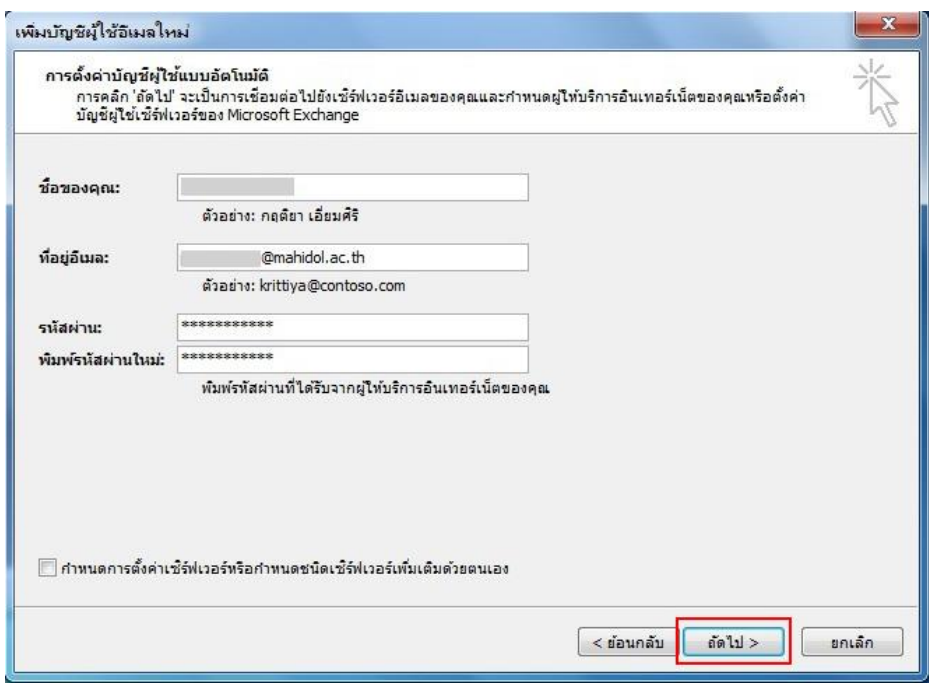

4. หลังจำกที่ได้ คลิกปุ่ ม **ถัดไป >**(จำกภำพด้ำนบน)ระบบจะทำ กำรคน้ หำกำรต้งัค่ำเซิร์ฟเวอร์ของคุณแบบ ออนไลน์

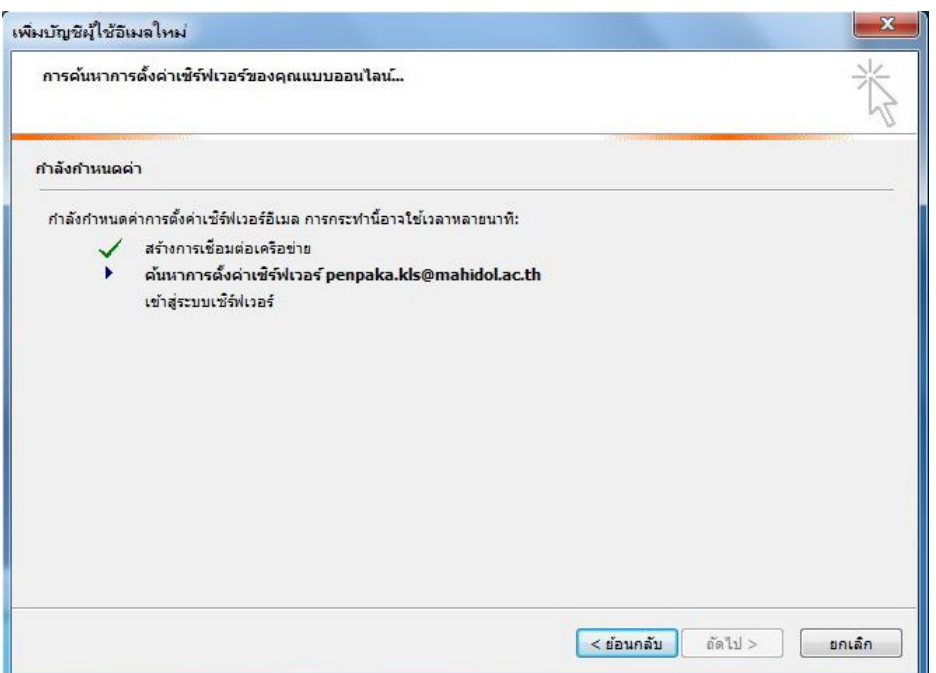

5. ระหว่างรอการค้นหา หน้าจอจะแสดง Pop Up การ Connect to sawebmail.mahidol.ac.th ให้ทำการใส่ User name: **mahidol\(ชื่อ.นามสกุล(3 ตัว)** และ **Password** คลิก **OK** (ตำมภำพ)

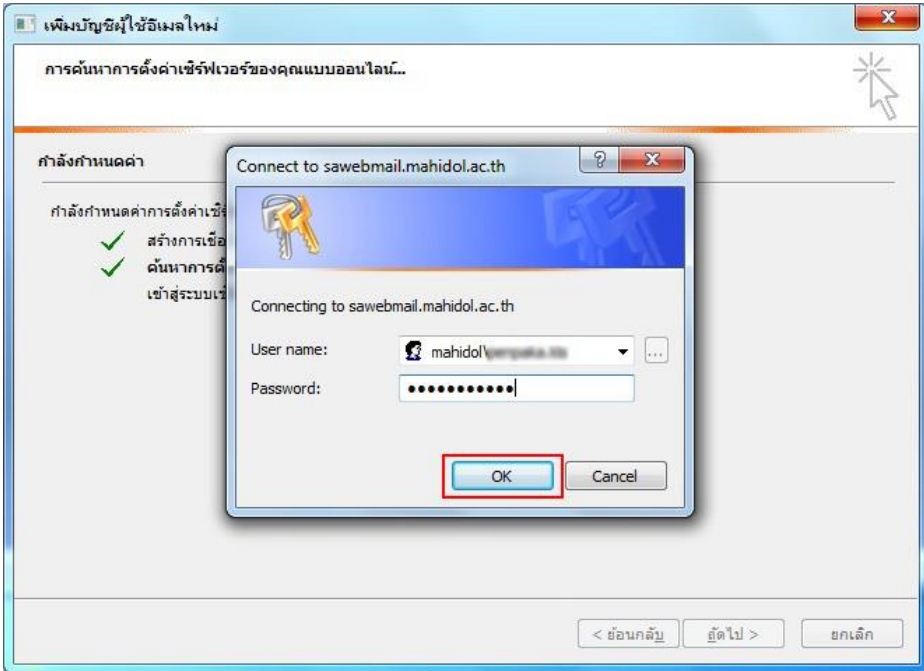

6. เพิ่มบัญชีผู้ใช้อีเมลใหม่ เรียบร้อยแล้ว จะแสดงผลตามภาพ คลิกปุ่ม **เสร็จสิ้น** 

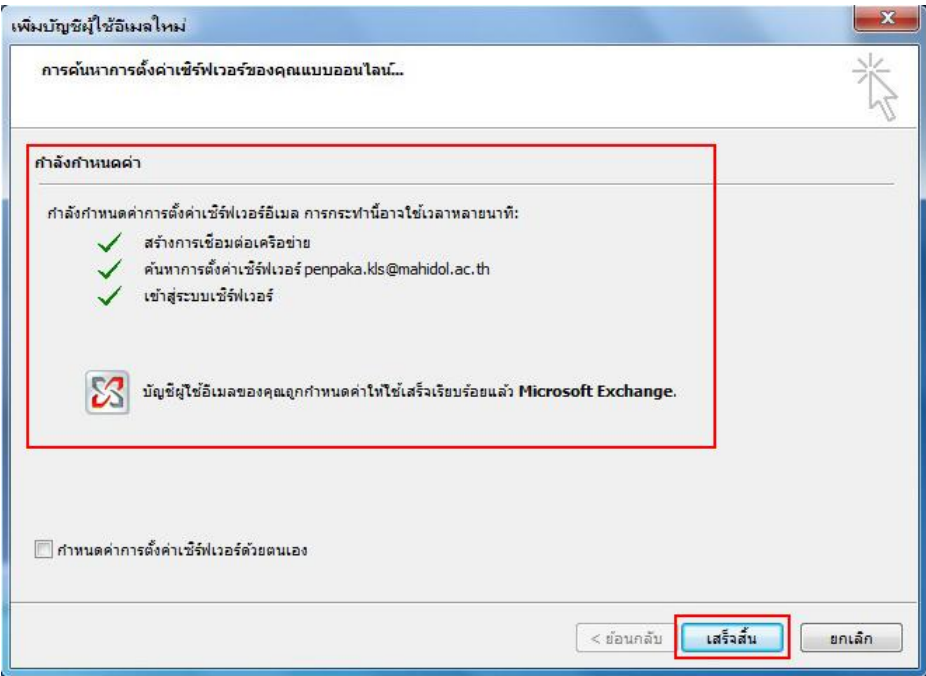

7. Microsoft Outlook 2007จะเปิ ดกำรใช้งำน โดยมี pop up ให้คลิกปุ่ ม **ใช่** ตำมภำพ

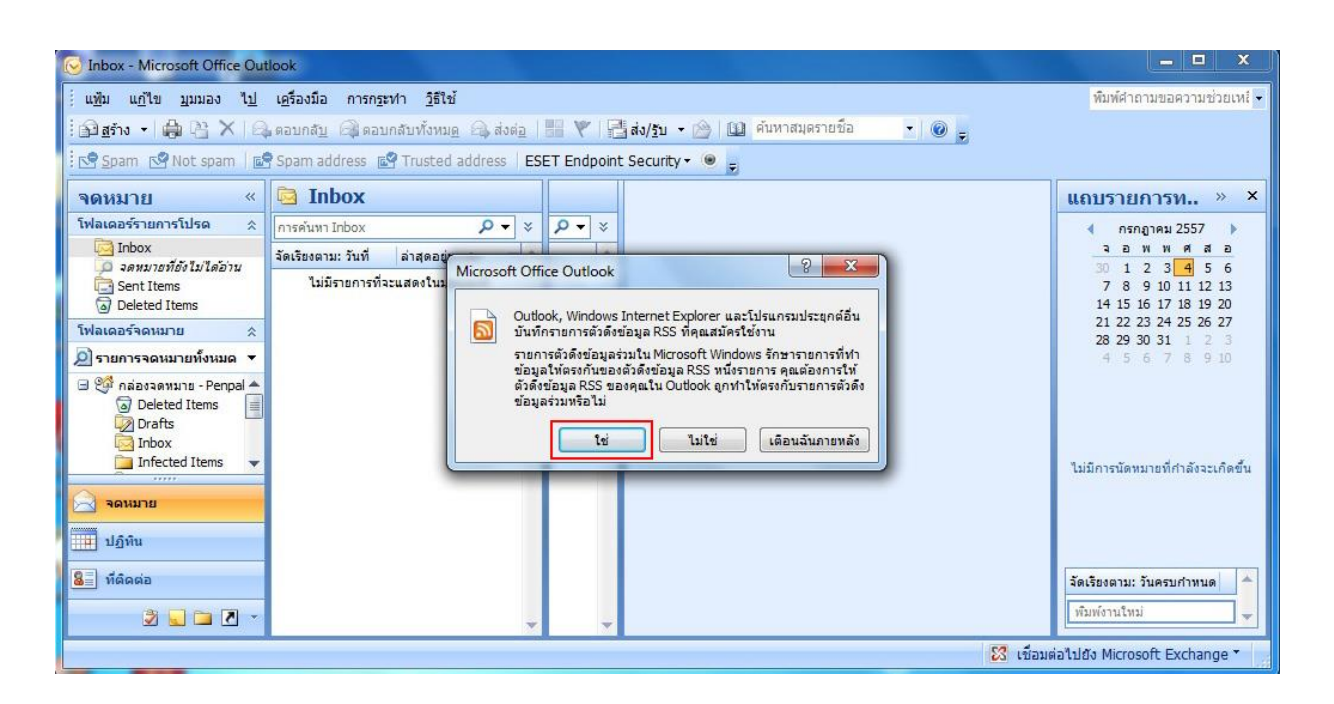

8. ระบบจะทำการดึงข้อมูล E-mail จาก Webmail ของมหาวิทยาลัยมหิดล มาที่ Microsoft Outlook 2007 ดังภำพที่ปรำกฏ

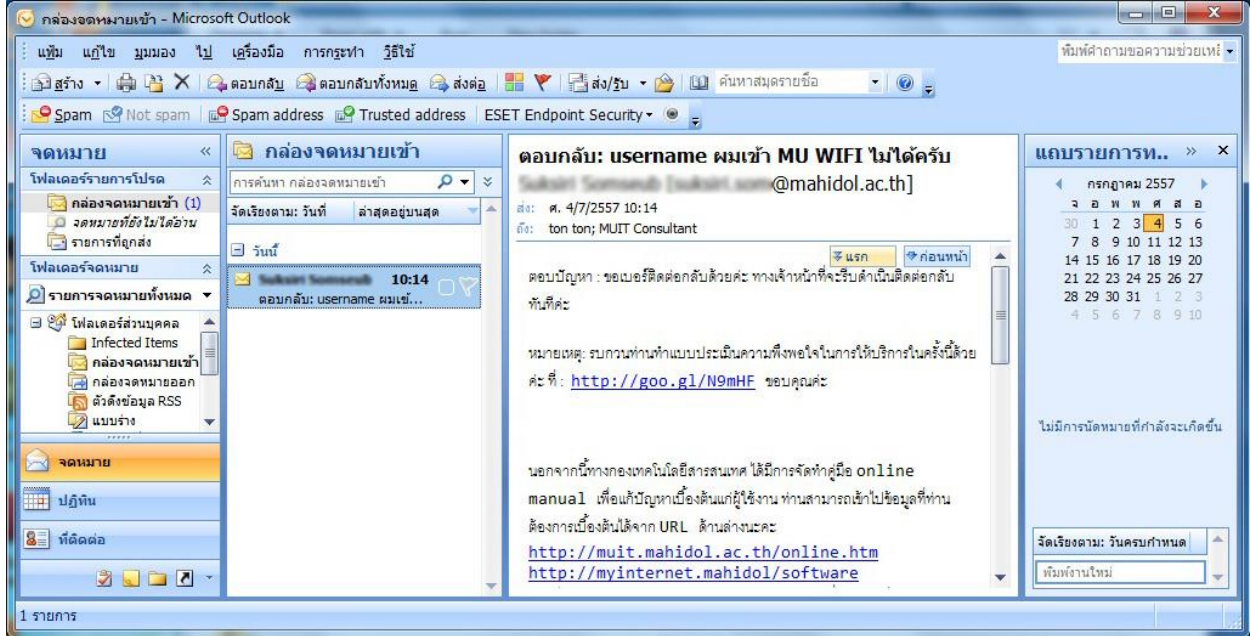